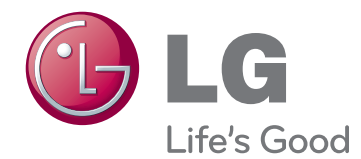

## HASZNÁLATI ÚTMUTATÓ LED LCD MONITOR

A készülék használatba vétele előtt figyelmesen olvassa el az útmutatót, és őrizze meg azt, mert később szükség lehet rá.

#### LED LCD MONITOR MODELLEK

E1951T E1951S E2251VR E2251VQ E2051T E2051S E2351VR E2251T E2251S E2351T E2351VQ

## **TARTALOMJEGYZÉK**

#### **[3 ÖSSZESZERELÉS](#page-2-0) ÉS [ELŐKÉSZÍTÉS](#page-2-0)**

- [3 Kicsomagolás](#page-2-0)
- 4 A [készülék](#page-3-0) részei és gombjai
- 6 A monitor [beállítása](#page-5-0)
- 6 A talpazat [felszerelése](#page-5-0)
- 6 A talpazat [leszerelése](#page-5-0)
- 6 Az állvány [eltávolítása](#page-5-0) (a fali konzol [használata\)](#page-5-0)
- [7 - Felszerelés](#page-6-0) asztalra
- 8 Felszerelés falra

#### **10 A MONITOR [HASZNÁLATA](#page-9-0)**

- [10 Csatlakoztatás](#page-9-0) személyi számítógéphez
- 10 D-SUB kábel
- 11 DVI-D kábel
- 12 HDMI kábel

#### **[13 BEÁLLÍTÁSOK](#page-12-0) TESTRESZ-[ABÁSA](#page-12-0)**

- 13 A [főmenük](#page-12-0) elérése
- [14 Beállítások](#page-13-0) testreszabása
- 14 Menübeállítások
- 15 A SZUPER [ENERGIATAKARÉKOS](#page-14-0) [ÜZEMMÓD](#page-14-0) beállításai
- 16 SUPER+ RESOLUTION (SUPER+ [FELBONTÁS\)](#page-15-0) beállítása
- 16 Hangerő-beállítások (Csak HDMI mód[ban\)](#page-15-0)
- 17 DUAL MONITOR (KETTŐS MONITOR) [beállítása](#page-16-0)
- 17 DUAL WEB (KETTŐS HÁLÓZAT) beál[lítása](#page-16-0)

#### **[18 HIBAELHÁRÍTÁS](#page-17-0)**

#### **20 A TERMÉK [JELLEMZŐI](#page-19-0)**

- 25 Előre beállított [üzemmódok](#page-24-0) (felbontás)
- 25 D-SUB / DVI időzítés
- 26 HDMI időzítés
- [26 Jelzőfényv](#page-25-0)

#### **[27 MEGFELELŐ](#page-26-0) TESTTARTÁS**

27 Megfelelő testtartás a monitor használa[tához.](#page-26-0)

### <span id="page-2-0"></span>**Kicsomagolás**

Ellenőrizze, hogy a készülék doboza tartalmazza-e az alábbi elemeket. Amennyiben bármelyik tartozék hiányzik a csomagból, vegye fel a kapcsolatot azzal a helyi viszonteladóval, akitől a terméket vásárolta. Az útmutatóban szereplő ábrák eltérhetnek a valódi terméktől és annak tartozékaitól.

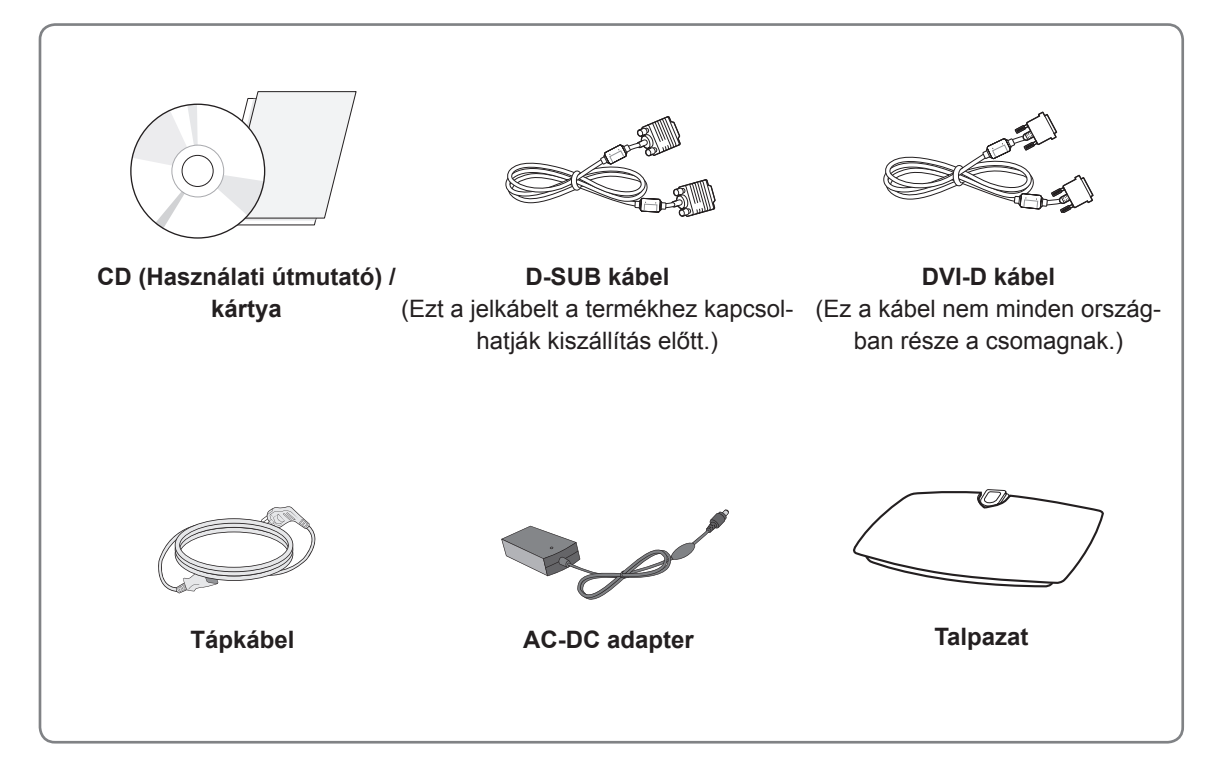

#### **FIGYELEM**

- A készülék biztonságosságának és élettartamának megőrzése érdekében ne használjon jóvá nem hagyott tartozékokat.
- A garancia nem terjed ki a jóvá nem hagyott tartozékok használata által okozott károkra és sérülésekre.

#### **MEGJEGYZÉS**

- A termékkel együtt szállított tartozékok a típustól függően eltérőek lehetnek.
- Az útmutatóban található termékjellemzők vagy tartalom a termék funkcióinak továbbfejlesztése miatt előzetes értesítés nélkül megváltozhat.
- y A termékhez megfelelő árnyékolt jel-/interfészkábeleket használjon, például ferritmagos RGB**-**kábelt/ DVI-D kábelt.

#### <span id="page-3-0"></span>**A készülék részei és gombjai**

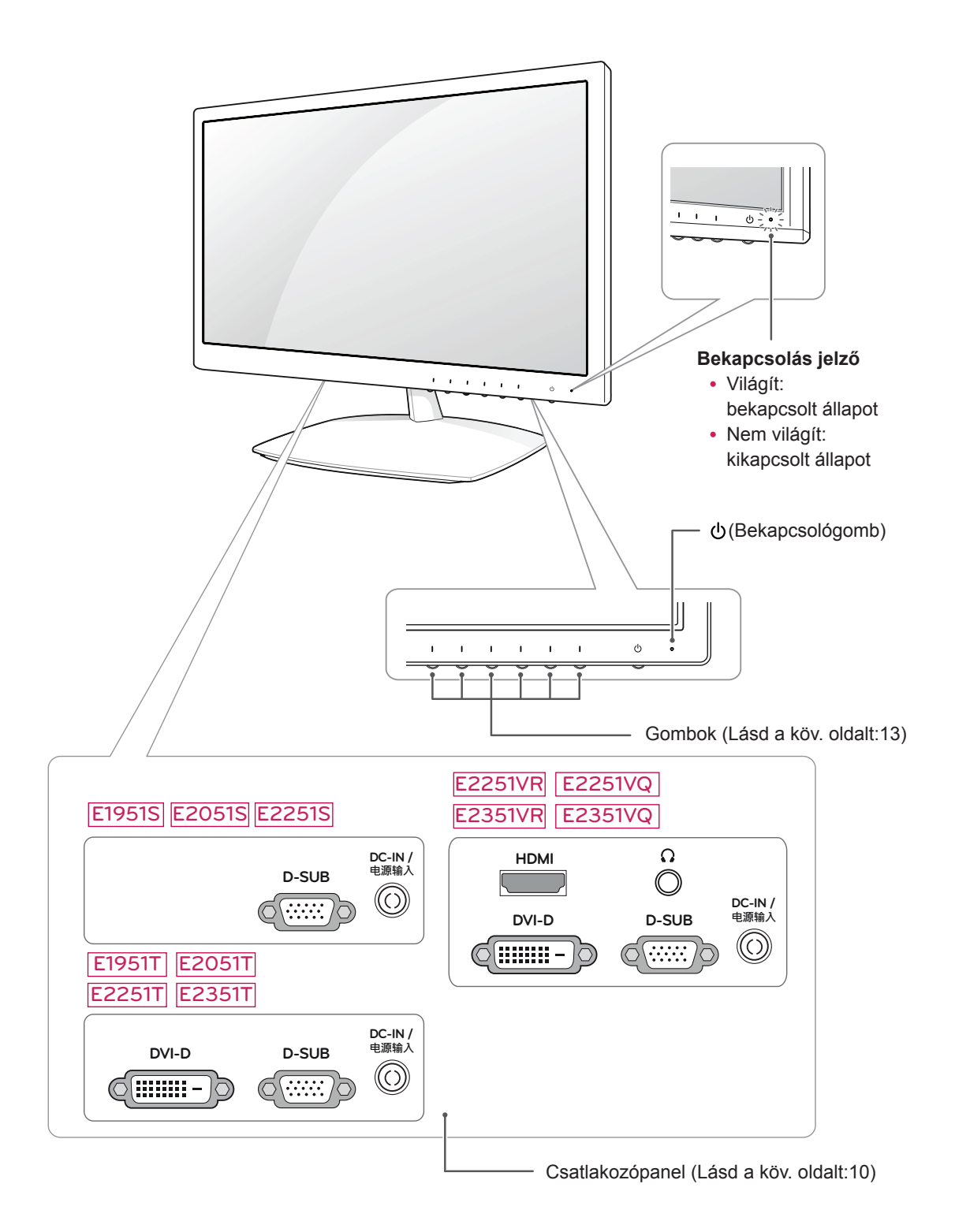

<span id="page-4-0"></span>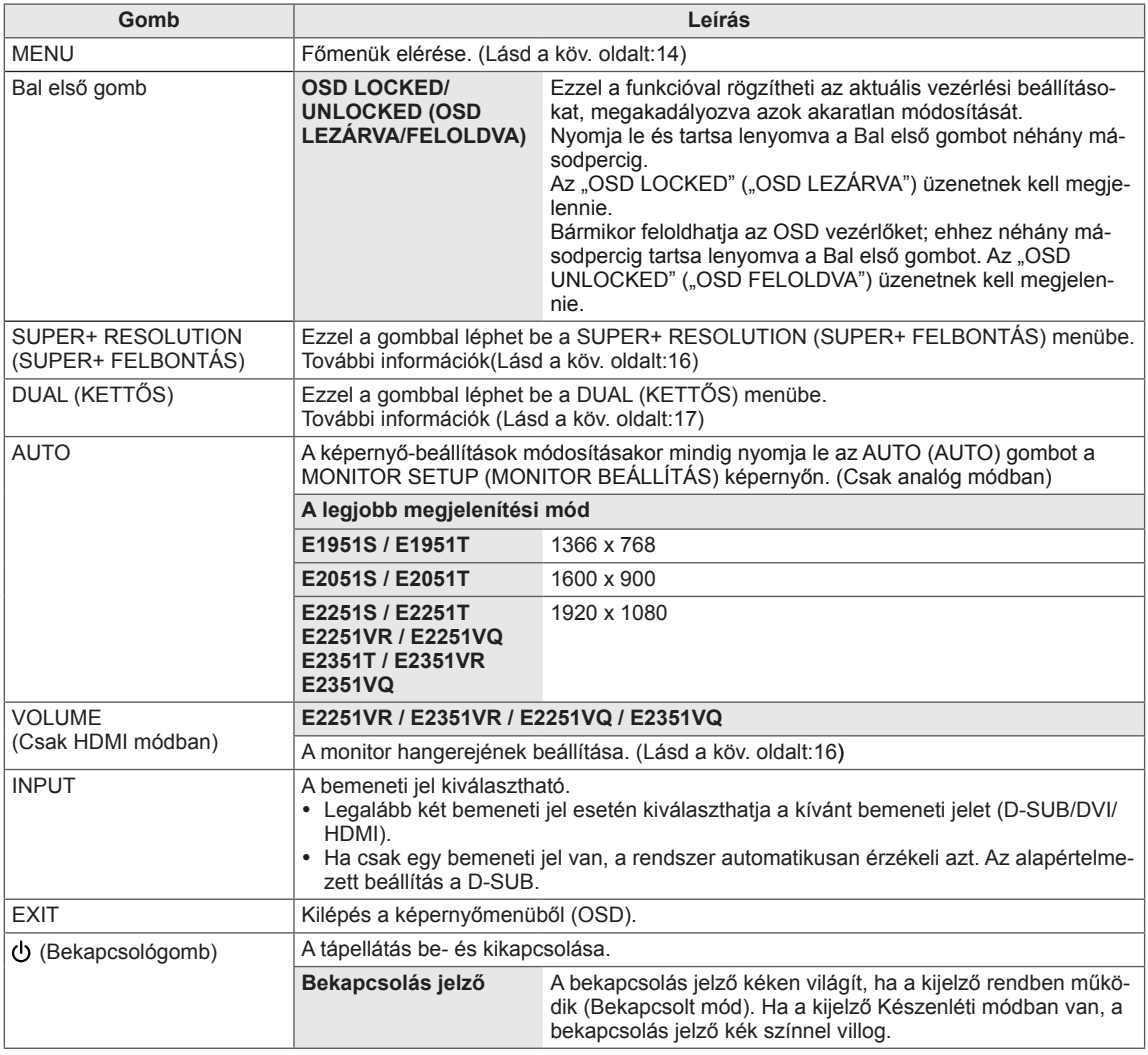

#### <span id="page-5-0"></span>**A monitor beállítása**

#### **A talpazat felszerelése**

1 Fektesse le a monitort a képernyővel lefelé egy egyenes és puha felületre.

**FIGYELEM**

Terítsen habszivacsot vagy puha védőszövetet a készülék alá, hogy megóvja a képernyőt a sérüléstől.

2 Rögzítse a **talpazatot** a monitorhoz a **csavar** jobbra forgatásával.

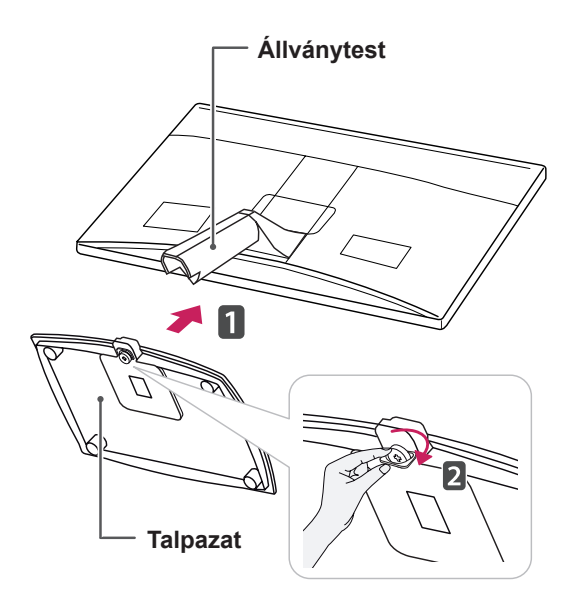

#### **FIGYELEM**

- Az ábrákon az általános csatlakoztatási mód látható. Az ábrán látható elemek eltérhetnek az Ön készülékétől.
- Ne szállítsa a készüléket fejjel lefelé, csak a talpazatnál fogva. A készülék leeshet, és megsérülhet, vagy felsértheti a lábát.

#### **A talpazat leszerelése**

- 1 Fektesse le a monitort a képernyővel lefelé egy egyenes és puha felületre.
- 2 Fordítsa el balra a csavart, majd húzza ki a **talpazatot** az **állványtestből**.

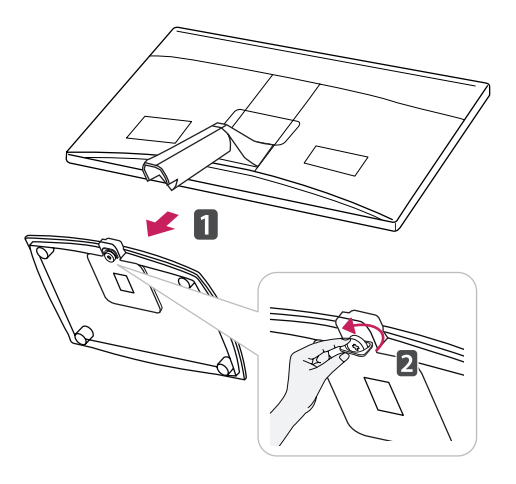

#### **Az állvány eltávolítása (a fali konzol használata)**

1 Vegye ki a 2 csavart, és húzza ki a rögzítőelem fedelét a monitorból.

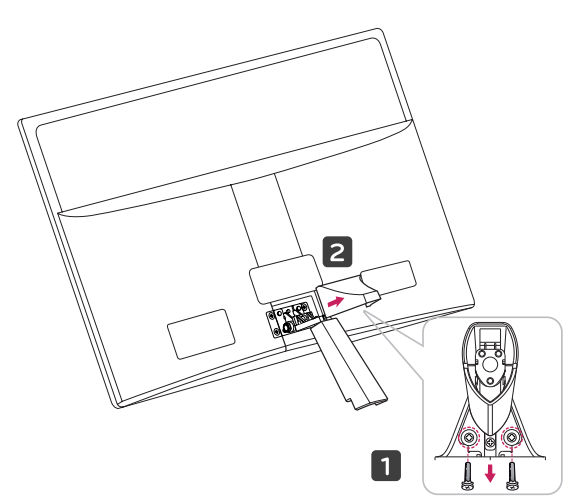

<span id="page-6-0"></span>2 Vegye ki a 4 csavart, és húzza ki az állványt a monitorból.

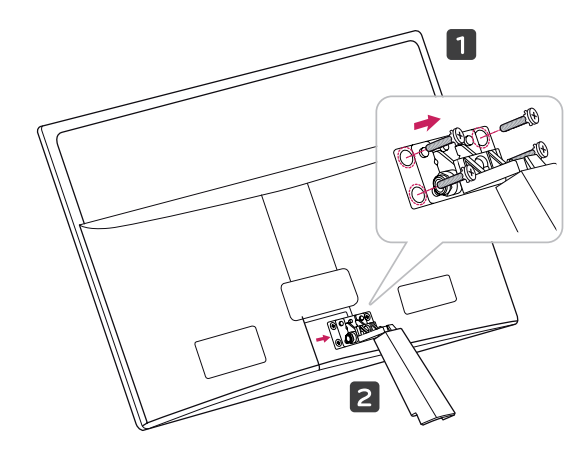

2 Csatlakoztassa az adaptert és a tápkábelt a fali csatlakozóaljzatba.

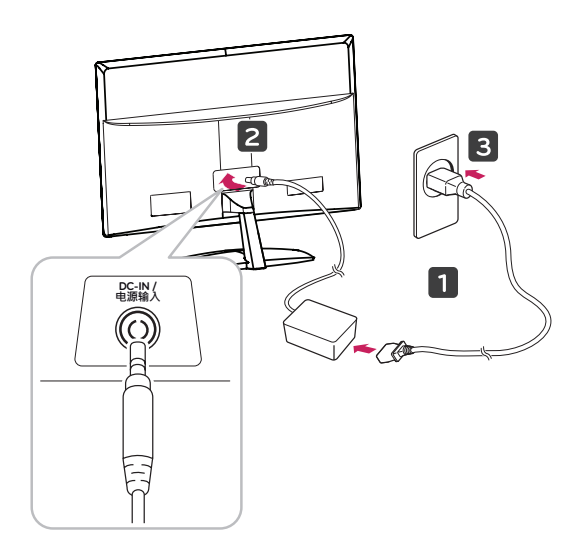

3 A bekapcsoláshoz nyomja meg a bekapcsológombot az elülső kapcsolópanelen.

#### **Felszerelés asztalra**

1 Emelje fel a monitort, és állítsa az asztalon függőleges helyzetbe.

A megfelelő szellőzés érdekében hagyjon a faltól (legalább) 10 cm helyet.

#### **FIGYELEM**

Először válassza le a tápkábelt, és csak azt követően mozgassa vagy szerelje fel a monitort. Ellenkező esetben fennáll az áramütés veszélye.

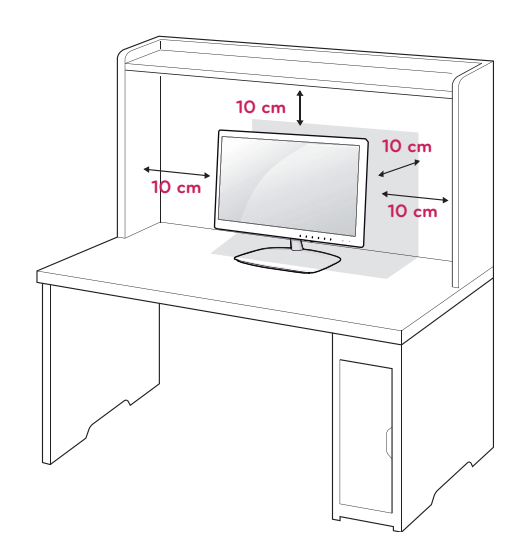

#### <span id="page-7-0"></span>**FIGYELMEZTETÉS**

A képernyő szögének beállításakor ne fogja meg a monitorkeret alját az ábrán látható módon, ellenkező esetben megsérülhetnek az ujjai.

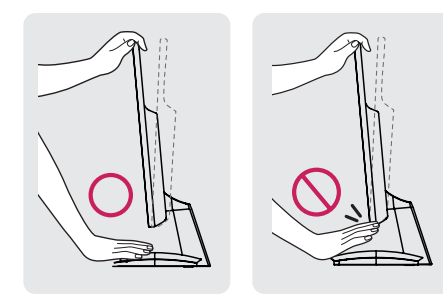

A képernyő szögének beállításakor ne érjen hozzá és ne nyomja be a képernyőt.

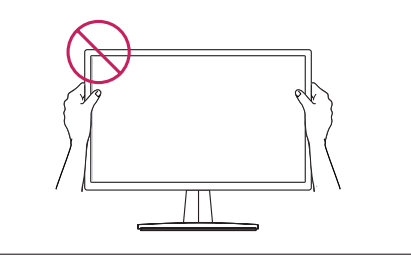

#### **MEGJEGYZÉS**

A legkényelmesebb látószög beállításához döntse a képernyőt max. +15 fokkal hátra, vagy max. -5 fokkal előre.

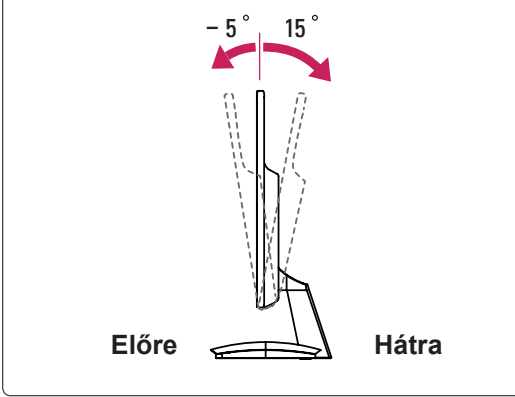

A Kensington biztonsági rendszer használata

A Kensington biztonsági rendszer csatlakozója a monitor hátlapján található. A felszereléssel és használattal kapcsolatos további információkért tekintse meg a Kensington biztonsági rendszerhez

mellékelt kézikönyvet, vagy látogasson el a http:// www.kensington.com honlapra.

Csatlakoztassa a Kensington biztonsági rendszer kábelét a monitorhoz, illetve az asztalhoz.

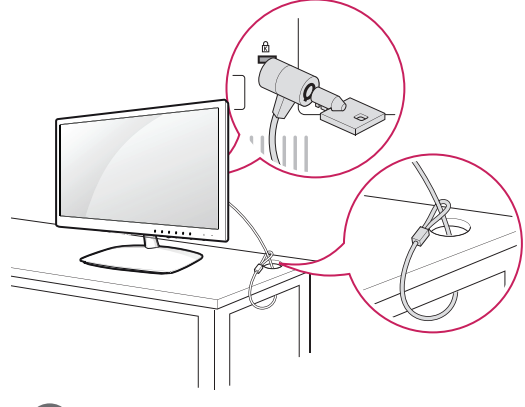

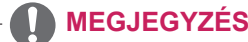

A Kensington biztonsági rendszer opcionális tartozék. A legtöbb elektronikai szaküzletben beszerezheti.

#### **Felszerelés falra**

A megfelelő szellőzés érdekében hagyjon legalább 10 cm helyet a készülék minden oldalán, valamint a készülék és a fal között. A részletes útmutatót kérje a forgalmazótól; lásd a döntött rögzítést lehetővé tevő fali konzol felszerelési és beállítási útmutatóját.

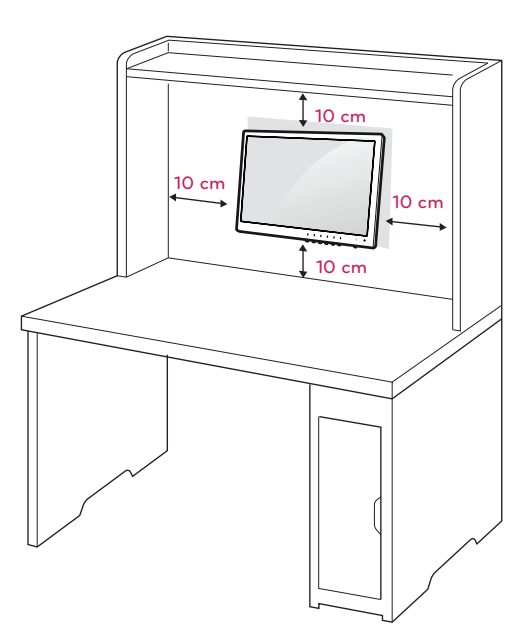

Ha a monitort falra kívánja szerelni, csatlakoztassa a külön beszerezhető fali tartókonzolt a készülék hátuljához.

Ha a monitort az opcionális fali konzollal szereli fel, gondosan rögzítse azt, nehogy leessen.

- 1 A VESA-szabványoknak megfelelően alkalmazza a csavarokat és fali tartókonzolt.
- 2 Ha a szabványostól hosszabb csavart használ, megsérülhet a monitor belseje.
- 3 Ha nem megfelelő csavart használ, a készülék megsérülhet, és leeshet az adott helyről. Ebben az esetben az LG Electronics nem tartozik felelősséggel.
- 4 A készülék csak a csavarrögzítő elemek és a tartócsavarok specifikációját illetően kompatibilis a VESA szabvánnyal.
- 5 Használja az alábbi VESA-szabványt.
	- y 784,8 mm (30,9") és az alatt \* Fali konzol vastagsága: 2,6 mm
		- \* Csavar: Φ 4,0 mm x 0,7 mm (menetemelkedés) x 10 mm (hossz)
	- y 787,4 mm (31,0") és afölött
		- \* Használjon VESA-szabványnak megfelelő fali konzolt és csavarokat.

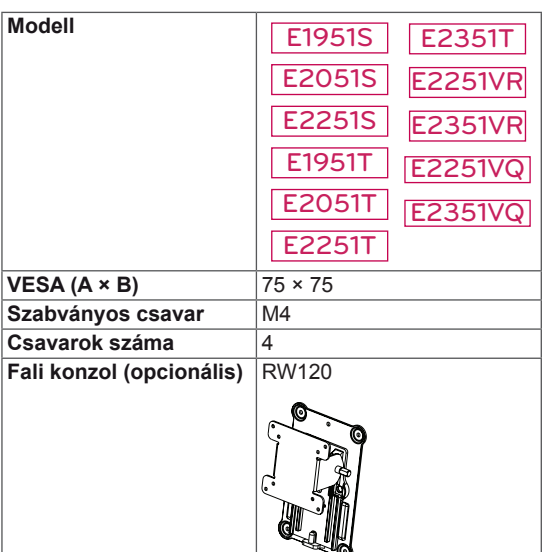

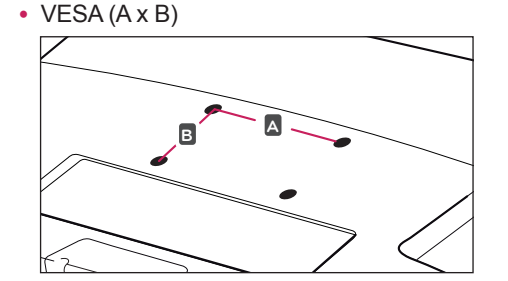

## **FIGYELEM**

- Először válassza le a tápkábelt, és csak azt követően mozgassa vagy szerelje fel a monitort. Ellenkező esetben fennáll az áramütés veszélye.
- Ha a monitort a mennyezetre vagy ferde falra szereli, az leeshet, és súlyos személyi sérülést okozhat.
- Csak az LG által jóváhagyott fali konzolt használjon, és kérjen segítséget a helyi forgalmazótól vagy szakembertől.
- Ne húzza meg túl szorosan a csavarokat, mert azzal károsíthatja a monitort, ami a garancia semmissé válását eredményezi.
- Csak a VESA-szabványnak megfelelő csavarokat és fali konzolokat használjon. A garancia nem terjed ki a helytelen használat vagy nem megfelelő tartozék használata által okozott károkra és sérülésekre.

#### **MEGJEGYZÉS**

- Csak a VESA-szabvány csavarspecifikációjában felsorolt csavarokat használjon.
- A falikonzol-készlet a szerelési útmutatót és a szükséges alkatrészeket tartalmazza.
- A fali konzol opcionális tartozék. A kiegészítő tartozékokat a helyi termékforgalmazótól szerezheti be.
- y A csavarok hossza az adott fali konzoltól függően eltérhet. Ügyeljen rá, hogy megfelelő hosszúságú csavarokat használjon.
- További információkat a fali konzolhoz mellékelt útmutatóban talál.

## <span id="page-9-1"></span><span id="page-9-0"></span>**A MONITOR HASZNÁLATA**

#### **Csatlakoztatás személyi számítógéphez**

• A monitor támogatja a Plug & Play funkciót\*. \*Plug & Play: Ez a funkció lehetővé teszi, hogy egy számítógép felismerjen egy, a felhasználó által hozzá csatlakoztatott és bekapcsolt eszközt annak beállítása, illetve felhasználói beavatkozás nélkül.

#### **D-SUB kábel**

Továbbítja az analóg videojeleket a számítógépről a monitorba. Az alábbi ábra alapján csatlakoztassa a számítógépet a TV-hez a mellékelt D-sub 15 tűs kábel (VGA kábel) segítségével.

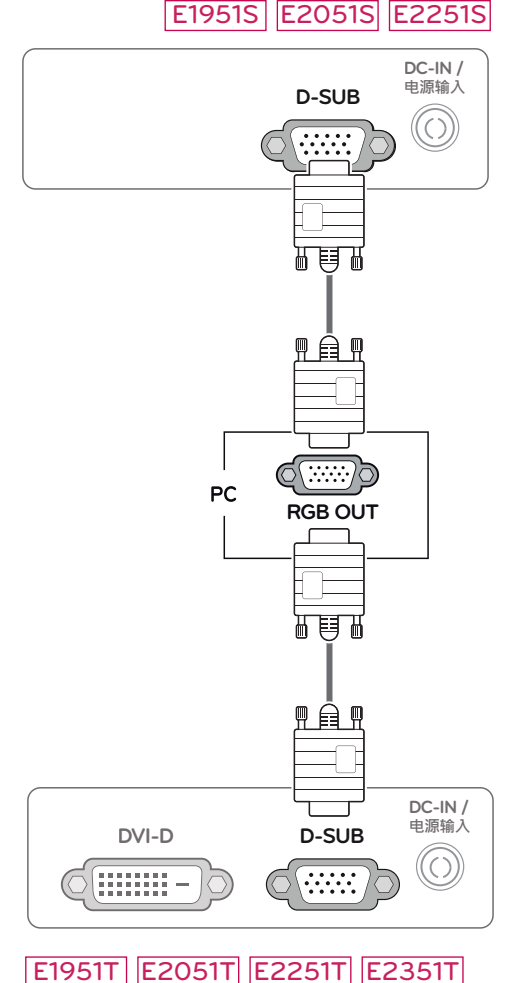

#### E2251VR E2351VR E2251VQ E2351VQ

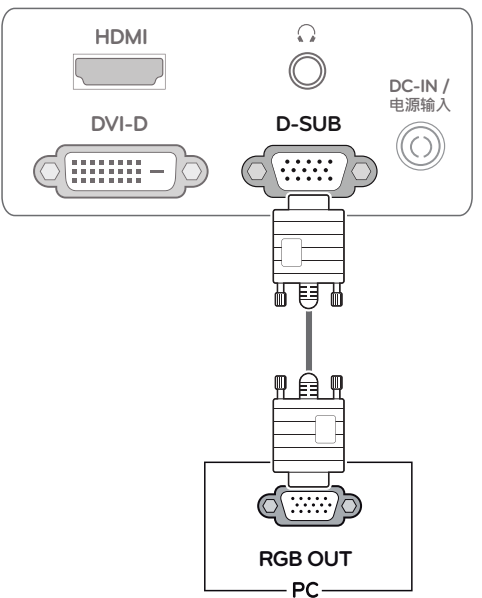

#### **MEGJEGYZÉS**

• Macintosh D-Sub jelbemeneti kábel csatlakozó használata esetén

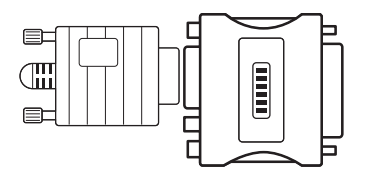

#### y **Mac adapter**

Apple Macintosh használata esetén egy külön csatlakoztatható adapterre van szükség a mellékelt kábel 15 tűs nagy sűrűségű (3 sor) D-SUB VGA csatlakozójának 15 tűs 2 soros csatlakozóvá alakításához.

# **HUN MAGYAR**

#### <span id="page-10-0"></span>**DVI-D kábel**

Továbbítja a digitális videojeleket a számítógépről a monitorhoz. Az alábbi ábráknak megfelelően csatlakoztassa a számítógépet a monitorhoz egy DVI kábellel.

#### E1951T E2051T E2251T E2351T

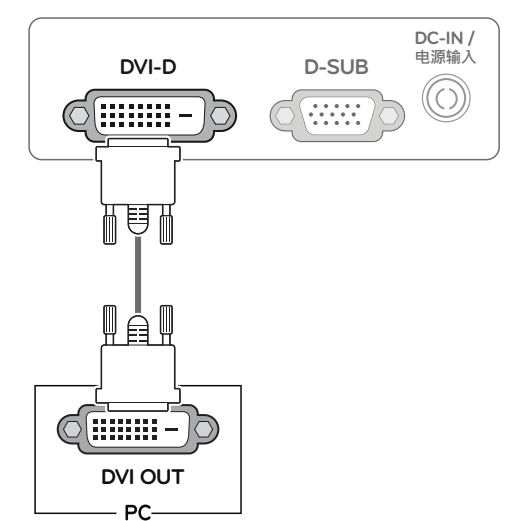

#### **FIGYELEM**

• Csatlakoztassa a bemeneti jelkábelt, és szorítsa meg a csavaroknak az óra járásával megegyező

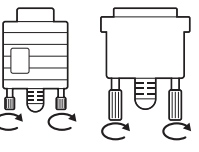

irányban történő elforgatásával.

- Ne nyomogassa hosszan a képernyőt az ujjaival, mert az a képernyő átmeneti torzulását eredményezi.
- Ne jelenítsen meg hosszú ideig állóképet a képernyőn, mert az a kép beégését eredményezheti. Ha lehetséges, használjon képernyővédőt.

#### E2251VR E2351VR E2251VQ E2351VQ

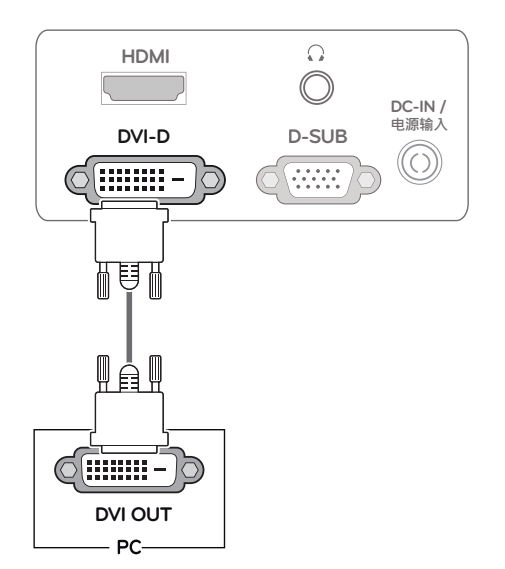

#### <span id="page-11-0"></span>**HDMI kábel**

Továbbítja a digitális video- és audiojeleket a számítógépről vagy A/V készülékről a monitorba. A következő ábrák alapján csatlakoztassa a számítógépet vagy A/V készüléket a monitorhoz a HDMIkábel segítségével.

#### E2251VR E2351VR E2251VQ E2351VQ

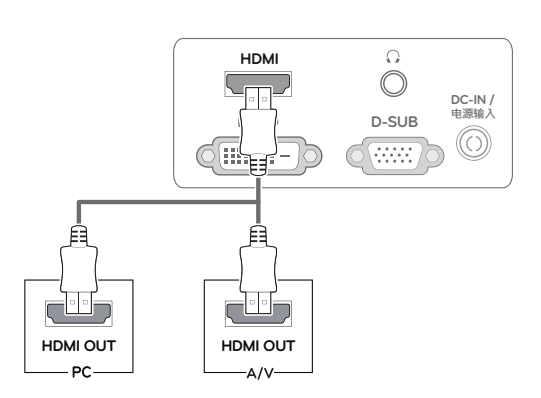

#### **MEGJEGYZÉS**

- HDMI PC használata esetén kompatibilitási problémát okozhat.
- Ha két számítógépet szeretne használni a monitorral, csatlakoztassa a jelkábelt (D-SUB/DVI-D/HDMI) megfelelően a monitorhoz.
- Ha hideg környezetben kapcsolja be a monitort, a képernyő vibrálhat. Ez a jelenség nem rendellenes.
- Piros, zöld és kék pöttyök jelenhetnek meg a képernyőn. Ez a jelenség nem rendellenes.

#### Self Image Setting (Automatikus képbeállítás) funkció

Nyomja meg a bekapcsológombot az elülső panelen a bekapcsoláshoz. A monitor bekapcsolását követően a **"Self Image Setting" (Automatikus képbeállítás)** funkció automatikusan lefut. (Csak analóg módban)

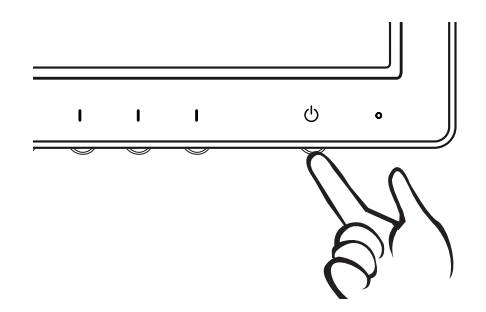

#### **MEGJEGYZÉS**

y **"Self Image Setting" (Automatikus képbeállítás) funkció.**

Ez a funkció optimális képernyő-beállításokat tesz lehetővé. A monitor első csatlakoztatásakor ez a funkció automatikusan elvégzi a képernyő optimális beállítását az egyes bemeneti jelekhez. (Csak analóg módban)

y **"AUTO" funkció.**

Ha problémákat tapasztal (például homályos kép, torz betűk, vibráló vagy ferde kép) az eszköz használatakor vagy a felbontás megváltoztatása után, nyomja meg az AUTO function (AUTO funkció) gombot a felbontás javításához. (Csak analóg módban)

## <span id="page-12-1"></span><span id="page-12-0"></span>**BEÁLLÍTÁSOK TESTRESZABÁSA**

### **A főmenük elérése**

- 1 Nyomjon meg egy gombot monitor elején a **MONITOR SETUP (MONITOR BEÁLLÍTÁS)** képernyőmenü megjelenítéséhez.
- 2 Nyomja meg a kívánt menüelemet.
- 3 A menüelem értékét a monitor elején lévő gombokkal változtathatja. A felsőbb menübe való visszatéréshez vagy másik menüelemek beállításához nyomja meg a felfele nyíl  $(\triangle)$  gombot.
- 4 A képernyőmenüből való kilépéshez nyomja meg az **EXIT (KILÉPÉS)** gombot.

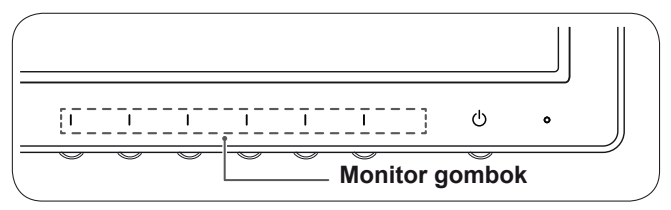

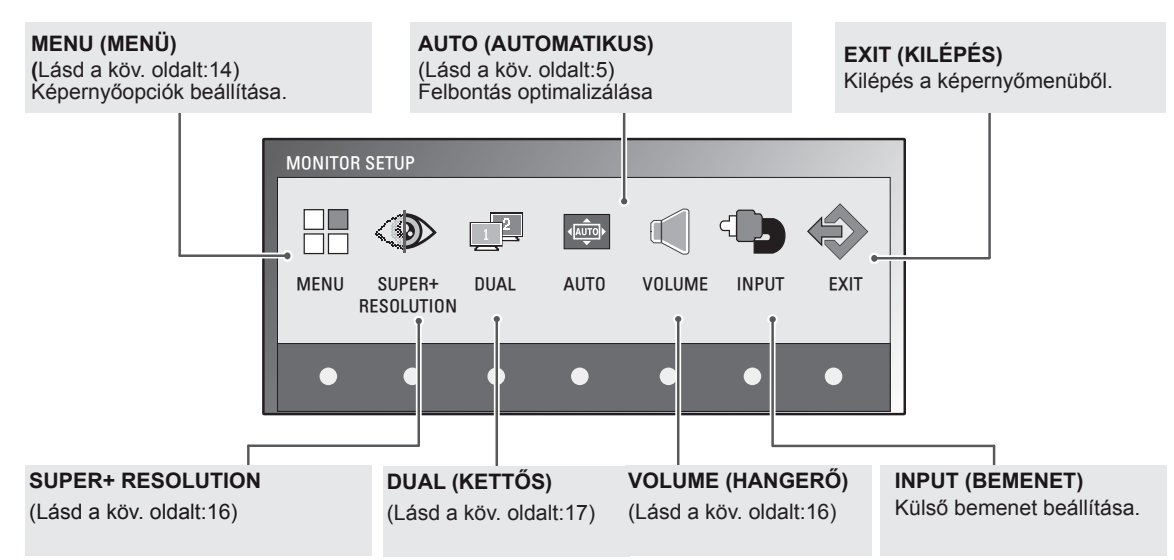

#### **MEGJEGYZÉS**

A bemeneti jeltől és a típustól függően különböző menüelemek érhetők el.

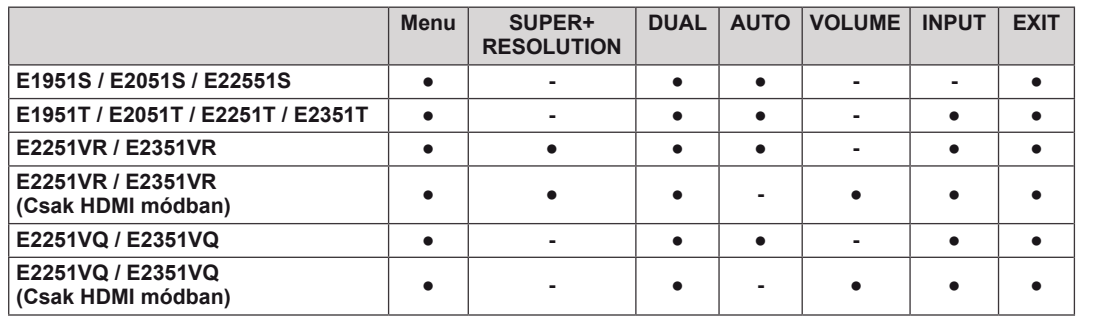

#### <span id="page-13-0"></span>**Beállítások testreszabása**

#### <span id="page-13-1"></span>**Menübeállítások**

- 1 Nyomjon meg egy gombot monitor elején a **MONITOR SETUP (MONITOR BEÁLLÍTÁS)** képernyőmenü megjelenítéséhez.
- 2 A képernyőmenü opcióinak megjelenítéséhez nyomja meg a **MENU (MENÜ)** gombot.
- 3 Állítsa be az opciókat a ◄, ► vagy ▼ gombok megnyomásával.
- 4 A képernyőmenüből való kilépéshez nyomja meg az **EXIT (KI-LÉPÉS)** gombot.

A felsőbb menübe való visszatéréshez vagy másik menüelemek beállításához nyomja meg a felfele nyíl  $(\triangle)$  gombot.

MENU **BRIGHTNESS**  $\blacktriangleright$  100 ◀ **ORIGINAL RATIO** WIDE ∢  $\blacktriangleright$  $=$  COLOR TEMP  $\blacktriangleleft$ PRESET  $\blacktriangleright$ WARM PRESET ◢  $\blacktriangleright$ RED **All Commercial 16.50** GREEN  $\overline{50}$  $\blacksquare$ BLUE  $\blacktriangleright$  50  $\blacktriangleright$  70 CONTRAST ◀ **BLACK LEVEL** LOW ◢ LANGUAGE  $\blacktriangleleft$ ENGLISH  $\blacktriangleright$  $\bowtie$  RTC ON **B** SUPER ENEYGY SAVING NO  $\blacktriangleright$ FACTORY RESET  $\blacktriangleleft$ Ł  $\overline{\blacktriangleleft}$  $\mathbf{p}$ EXIT

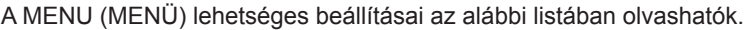

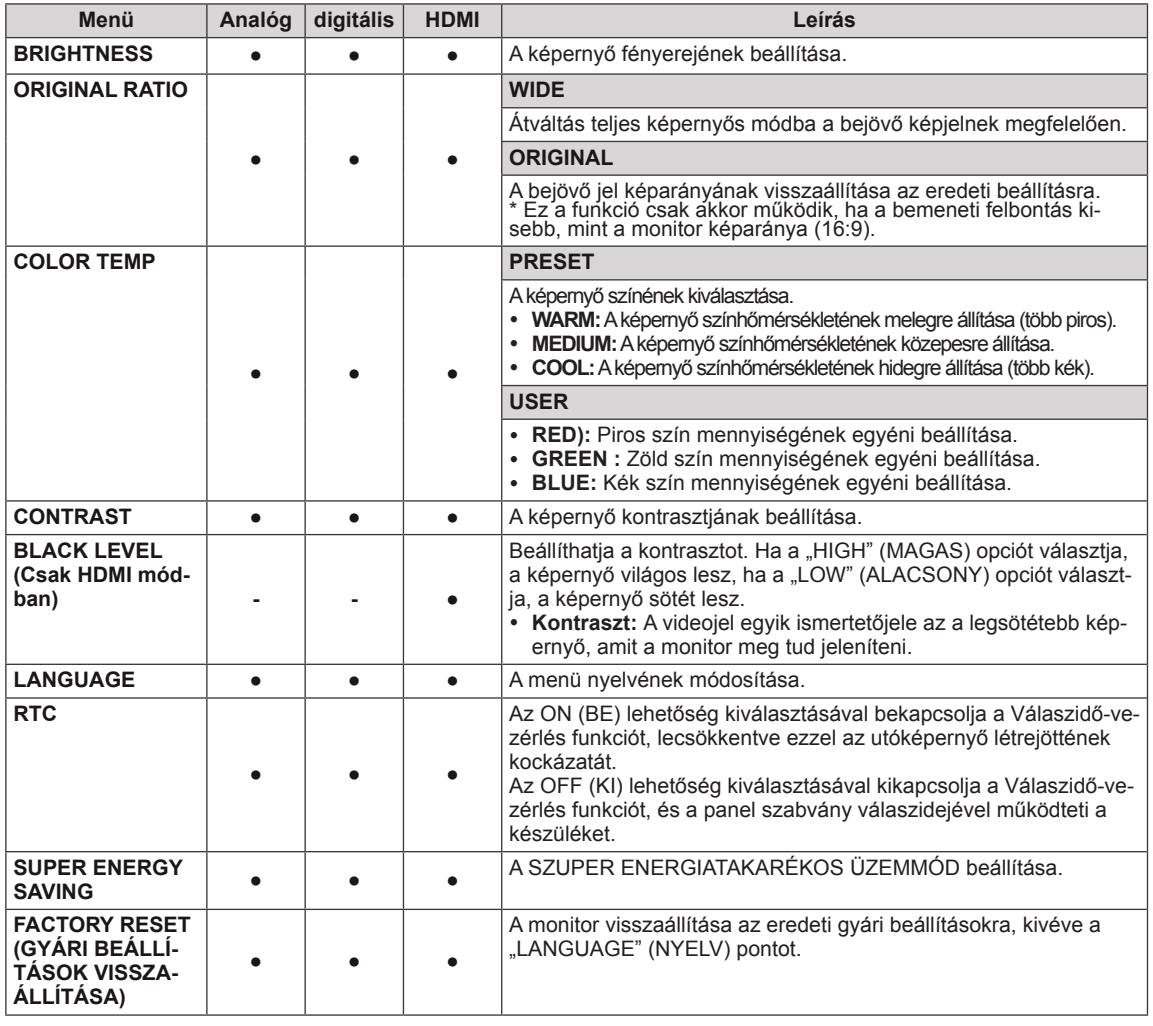

**Analóg:** D-SUB (analóg jel) bemenet.

y **Digitális:** DVI-D (digitális jel) bemenet.

• **HDMI**: HDMI (digitális jel) bemenet.

#### <span id="page-14-0"></span>**A SZUPER ENERGIATAKARÉKOS ÜZEMMÓD beállításai**

- 1 Nyomjon meg egy gombot monitor elején a **MONITOR SETUP (MONITOR BEÁLLÍTÁS)** képernyőmenü megjelenítéséhez.
- 2 A képernyőmenü opcióinak megjelenítéséhez nyomja meg a **MENU (MENÜ)** gombot.
- 3 Válassza ki a **SUPER ENERGY SAVING (SZUPER ENERGIATAKARÉKOS ÜZEMMÓD)** menüpontot a ▼ gomb megnyomásával.
- 4 Lépjen be a **SUPER ENERGY SAVING (SZUPER ENERGIATAKARÉKOS ÜZEMMÓD)** menübe a ► gomb megnyomásával.
- 5 A ◄ vagy ► gombok megnyomásával állítsa be az opciókat.
- 4 A képernyőmenüből való kilépéshez nyomja meg az **EXIT (KILÉPÉS)** gombot.

A felsőbb menübe való visszatéréshez vagy másik menüelemek beállításához nyomja meg a felfele nyíl  $(\triangle)$  gombot.

Lépjen be a SUPER ENERGY SAVING (SZUPER ENERGIATAKARÉKOS ÜZEMMÓD) menübe a ► gomb megnyomásával.

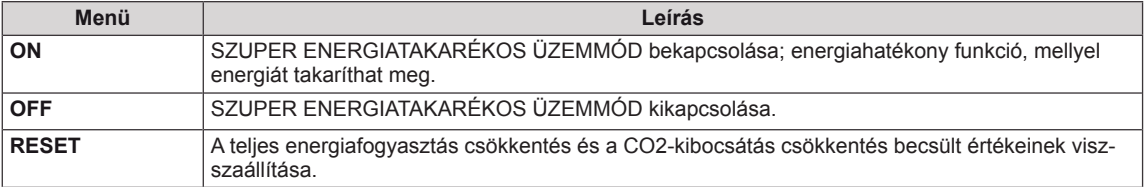

#### **MEGJEGYZÉS**

- y **TOTAL POWER REDUCTION (TELJES ENERGIAFOGYASZTÁS CSÖKKENTÉS)**: Megtakarított energia a monitor használata közben.
- y **TOTAL CO2 REDUCTION (TELJES CO2 CSÖKKENTÉS)**: A TOTAL POWER REDUCTION (TELJES ENERGIAFOGYASZTÁS CSÖKKENTÉS) megváltoztatása CO2-re.

#### y **SAVING DATA (MEGTAKARÍTÁSI ADATOK) (W/h)**

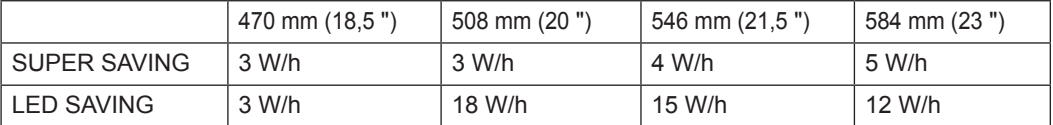

- A megtakarítási adatok a paneltől függenek. Vagyis az értékek panelenként és panel forgalmazónként különböznek.
- Az LG a "sugárzott videojel" segítségével számította ki ezeket az értékeket.
- y A SUPER ENERGY SAVING (SZUPER ENERGIATAKARÉKOS ÜZEMMÓD) lehetséges beállításai a alábbi listában olvashatók.
- A LED Saving (LED megtakarítás) azt mutatja meg, hogy mennyi energia takarítható meg a CCFL panel helyett egy WLED panel használatával.

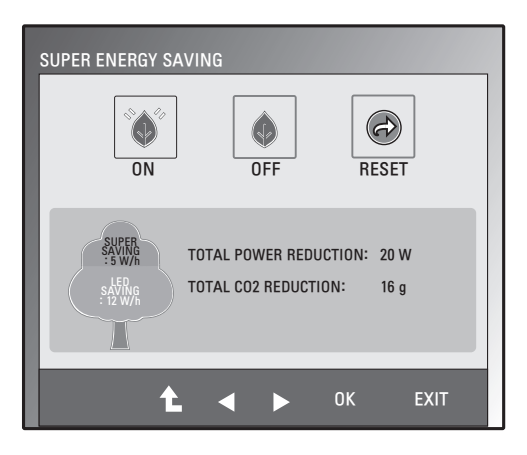

#### <span id="page-15-1"></span><span id="page-15-0"></span>**SUPER+ RESOLUTION (SUPER+ FELBONTÁS) beállítása**

- 1 Nyomjon meg egy gombot monitor elején a **MONITOR SETUP (MONITOR BEÁLLÍTÁS)** képernyőmenü megjelenítéséhez.
- 2 A képernyőmenü opcióinak megjelenítéséhez nyomja meg a **SUPER+ RESOLUTION (SUPER+ FELBON-TÁS)** gombot.
- $3 \text{ A}$  vagy  $\blacktriangleright$  gombok megnyomásával állítsa be az opciókat.
- 4 A képernyőmenüből való kilépéshez nyomja meg az **EXIT (KILÉPÉS)** gombot.

A felsőbb menübe való visszatéréshez vagy másik menüelemek beállításához nyomja meg a felfele nyíl  $($  $\uparrow$ ) gombot.

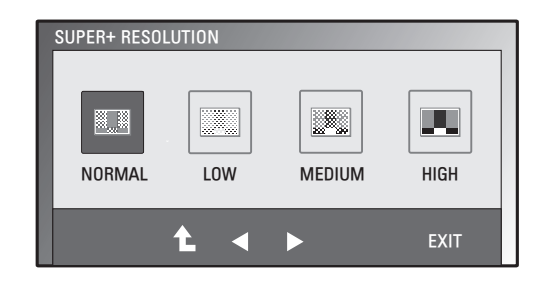

A SUPER+ RESOLUTION (SUPER+ FELBONTÁS) lehetséges beállításai a alábbi listában olvashatók.

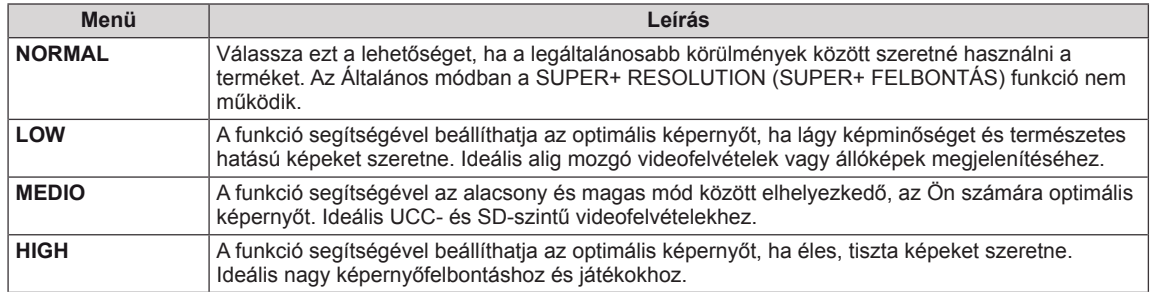

#### **MEGJEGYZÉS**

y Az SR (SUPER+ RESOLUTION, SUPER+ FELBONTÁS) üzemmód használatakor zaj jelentkezhet, ezért a tiszta kép érdekében válassza a tartalomhoz illő SR(SUPER+ RESOLUTION, SUPER+ FEL-BONTÁS) üzemmódot.

#### <span id="page-15-2"></span>**Hangerő-beállítások (Csak HDMI módban)**

- 1 Nyomjon meg egy gombot monitor elején a **MONITOR SETUP (MONITOR BEÁLLÍTÁS)** képernyőmenü megjelenítéséhez.
- 2 A képernyőmenü opcióinak megjelenítéséhez nyomja meg a **VOLUME (HANGERŐ)** gombot.
- 3 A ◄ vagy ► gombok megnyomásával állítsa be a HANGERŐT.
- 4 A képernyőmenüből való kilépéshez nyomja meg az **EXIT (KILÉ-PÉS)** gombot.

A felsőbb menübe való visszatéréshez vagy másik menüelemek beállításához nyomja meg a felfele nyíl  $(\triangle)$  gombot.

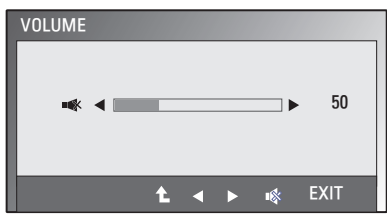

OFF EXTENDED CLONE

- 0

**EXIT** 

Ę

曆

DUAL PACKAGE ► DUAL MONITOR

 $\ddot{\phantom{1}}$ и

 $\overline{\mathbb{F}_2}$ 

嘾

## <span id="page-16-1"></span><span id="page-16-0"></span>**DUAL MONITOR (KETTŐS MONITOR) beállítása**

- 1 Nyomjon meg egy gombot monitor elején a **MONITOR SETUP (MONITOR BEÁLLÍTÁS)** képernyőmenü megjelenítéséhez.
- 2 A képernyőmenü opcióinak megjelenítéséhez nyomja meg a **DUAL (KETTŐS)** gombot.
- 3 A ▼ majd a ◄ és ► gombok megnyomásával állítsa be az opciókat..
- 4 A képernyőmenüből való kilépéshez nyomia meg az **EXIT (KILÉPÉS)** gombot. A felsőbb menübe való visszatéréshez vagy másik menüele-

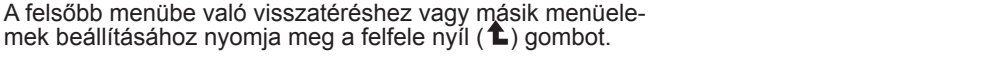

A DUAL MONITOR (KETTŐS MONITOR) lehetséges beállításai a alábbi listában olvashatók.

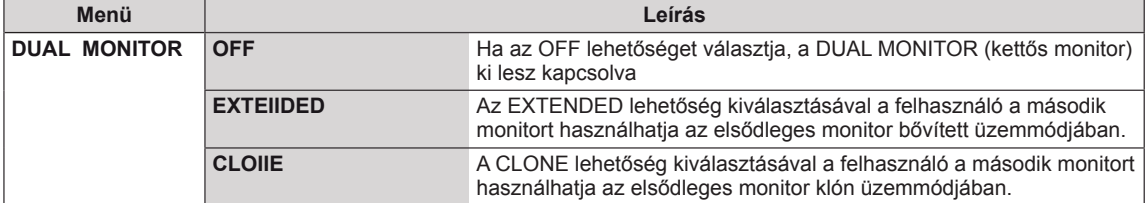

#### **DUAL WEB (KETTŐS HÁLÓZAT) beállítása**

- 1 Nyomjon meg egy gombot monitor elején a **MONITOR WEB (WEBMONITOR)** képernyőmenü megjelenítéséhez.
- 2 A képernyőmenü opcióinak megjelenítéséhez nyomja meg a **DUAL (KETTŐS)** gombot.
- 3 A ▼ majd a ◄ és ► gombok megnyomásával állítsa be az opciókat..
- 4 A képernyőmenüből való kilépéshez nyomja meg az **EXIT (KI-LÉPÉS)** gombot.

A felsőbb menübe való visszatéréshez vagy másik menüelemek beállításához nyomja meg a felfele nyíl  $($  $\spadesuit$ ) gombot.

A DUAL WEB (KETTŐS WEB) lehetséges beállításai az alábbi listában olvashatók.

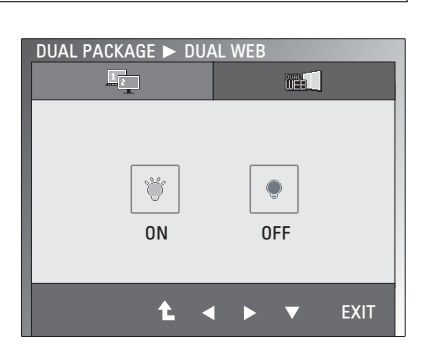

**Menü Leírás DUAL WEB** ON **ON** Az ablakok kettéosztásával megkönnyíti a webböngészést. Lehetővé teszi az ablakok elrendezését és mozgatását a képernyőn. Lehetővé teszi a kettéosztott ablakok képarányának szabályozását. **OFF Ha az OFF lehetőséget választja, a DUAL WEB (kettős monitor) ki** lesz kapcsolva.

#### **MEGJEGYZÉS**

y Ha a monitor Power Saving (energiatakarékos) üzemmódba lép a számítógép energiatakarékos beállításával, a monitor bármely gomb megnyomásával és a Dual lehetőség kiválasztásával visszaállítható normál üzemmódra.

## <span id="page-17-0"></span>**HIBAELHÁRÍTÁS**

#### **Mielőtt segítséget hívna, ellenőrizze a következőket.**

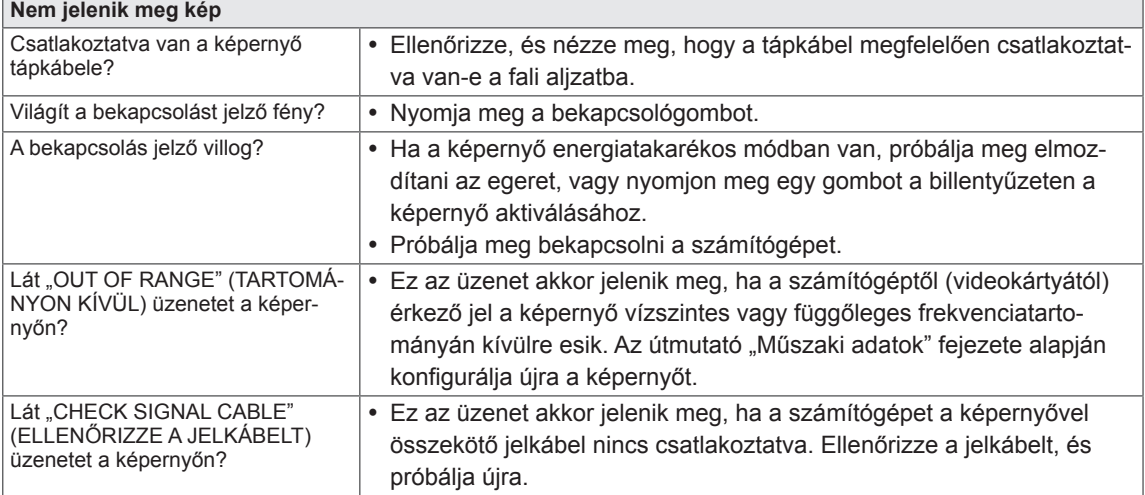

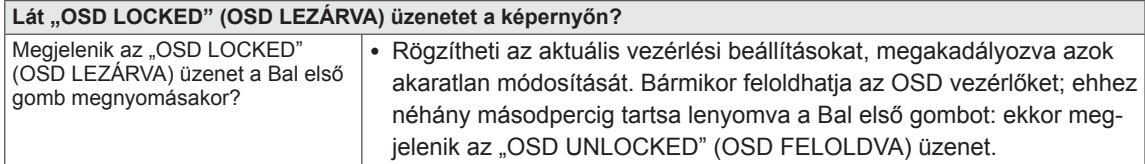

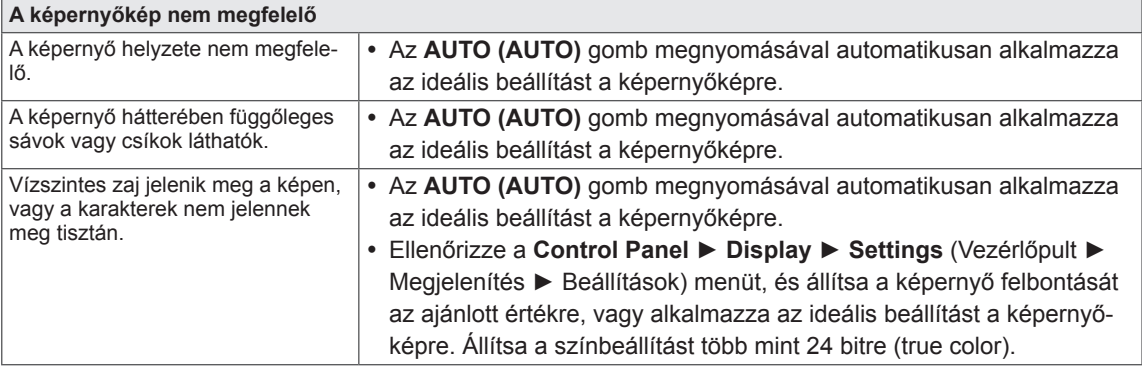

#### **FIGYELEM**

- y Ellenőrizze a **Control Panel ► Display ► Settings** (Vezérlőpult ► Megjelenítés ► Beállítások) menüben, hogy a frekvencia vagy a felbontás beállítását módosították-e. Amennyiben módosították, állítsa vissza a videokártyát az ajánlott felbontásra.
- Ha nem az ajánlott felbontás (optimális felbontás) van kiválasztva, előfordulhat, hogy a betűk torzítva jelennek meg, és a képernyő elhomályosul, egy része nem látszik vagy torz. Feltétlenül az ajánlott felbontás legyen kiválasztva.
- A beállítási mód számítógépenként és operációs rendszerenként eltérő lehet, és előfordulhat, hogy a videokártya nem támogatja az adott felbontást. Ebben az esetben forduljon a számítógép vagy a videokártya gyártójához.

![](_page_18_Picture_402.jpeg)

![](_page_18_Picture_403.jpeg)

![](_page_18_Picture_404.jpeg)

## <span id="page-19-0"></span>**A TERMÉK JELLEMZŐI**

#### $E1951S$   $E1951T$

![](_page_19_Picture_242.jpeg)

#### E2051S **E2051T**

![](_page_20_Picture_239.jpeg)

#### $E2251S$   $E2251T$

![](_page_21_Picture_229.jpeg)

#### E2351T E2351VR

![](_page_22_Picture_197.jpeg)

#### E2351T E2351VR E2351VQ

![](_page_23_Picture_250.jpeg)

### <span id="page-24-0"></span>**Előre beállított üzemmódok (felbontás)**

#### **D-SUB / DVI időzítés**

#### **E1951S / E1951T**

\*Ha nem tudja kiválasztani a 1366 x 768 arányt a képernyő időzítési opciójában, keresse fel a videokártyaforgalmazót, és frissítse a videokártya illesztőprogramját.

![](_page_24_Picture_618.jpeg)

#### **E2051S / E2051T**

![](_page_24_Picture_619.jpeg)

#### **E2251S / E2251T / E2251VR / E2251VQ / E2351T / E2351VR / E2351VQ**

![](_page_24_Picture_620.jpeg)

#### <span id="page-25-0"></span>**HDMI időzítés**

#### **E2251VR / E2251VQ / E2351VR / E2351VQ**

![](_page_25_Picture_144.jpeg)

#### **Jelzőfényv**

![](_page_25_Picture_145.jpeg)

## <span id="page-26-0"></span>**MEGFELELŐ TESTTARTÁS**

#### **Megfelelő testtartás a monitor használatához.**

![](_page_26_Picture_3.jpeg)

![](_page_27_Picture_0.jpeg)

A termék használata előtt feltétlenül olvassa el a biztonsági óvintézkedéseket.

A későbbi felhasználás céljából tartsa a Használati útmutatót (CD) könnyen elérhető helyen. A KÉSZÜLÉK típusszáma és sorozatszáma a KÉSZÜLÉK hátulján és egyik oldalán látható. Jegyezze fel ide arra az esetre, ha javításra lenne szükség.

MODELL

SOROZATSZÁM

ENERGY STAR is a set of power-saving guidelines issued by the U.S.Environmental Protection Agency(EPA).

![](_page_27_Picture_6.jpeg)

As an ENERGY STAR Partner LGE U. S. A.,Inc. has determined that this product meets the ENERGY STAR **ENERGY STAR** guidelines for energy efficiency.